# **Creating a CMA**

The CMA Wizard takes you step‐by‐step through creating a CMA. You may start from a Contact under My Matrix, or from your comparables search results.

## **a. Start Your CMA**

### **From Contacts:**

Click the My Matrix tab, then the Contacts link. Open the Contact for whom you want to create a CMA. Click the "Start CMA" button.

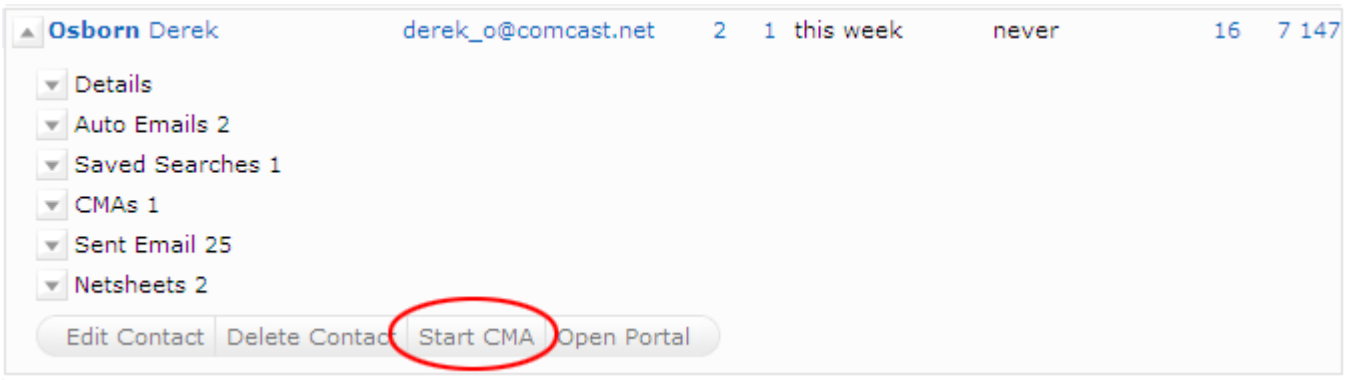

### **From Comparables Search Results:**

Run a search for your comparables and select all the properties you want to include in your CMA. Click the blue CMA button at the bottom of your search results.

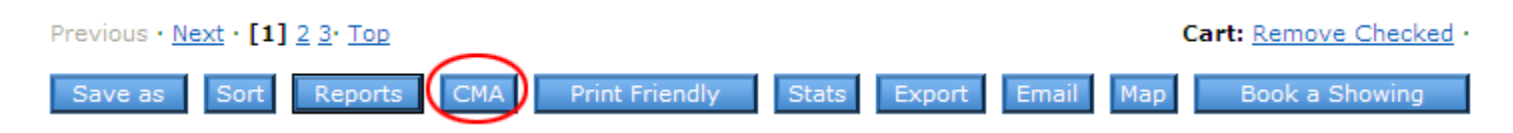

From the CMA Start screen, select the Contact Name, CMA Type and type in a CMA Description.

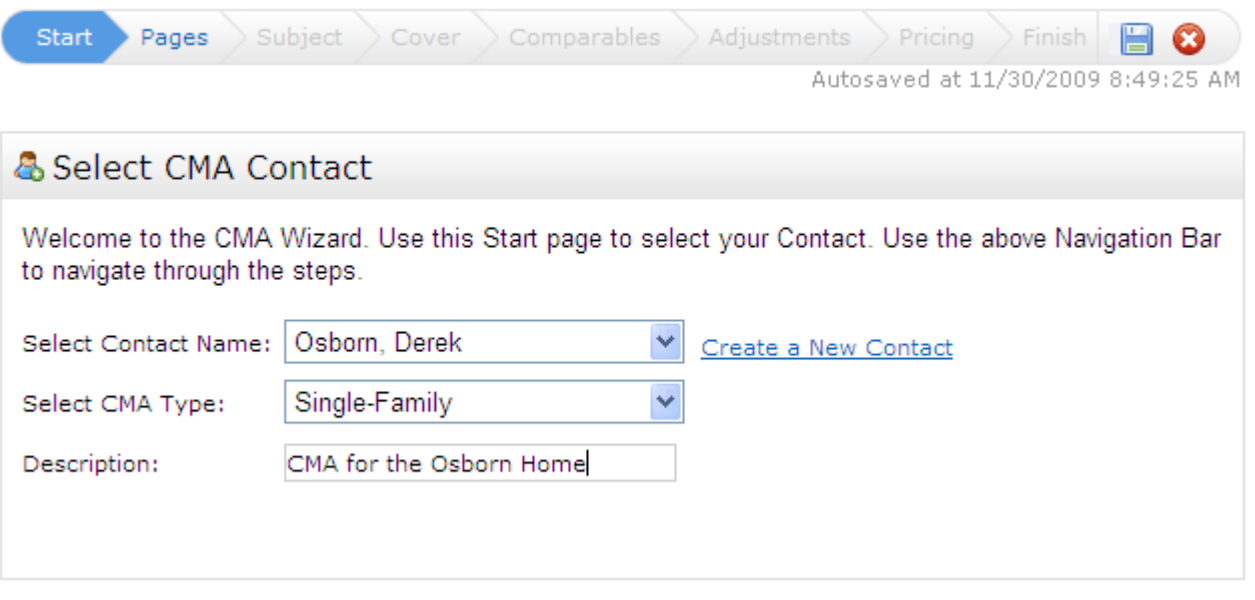

#### **Save as you work!**

The CMA will periodically auto-save your work. To manually save your work, especially if you plan to step away for a while, click the diskette icon on the right end of the CMA Wizard navigation bar.

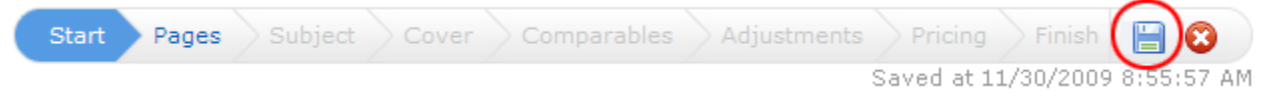

## **b. Select Your CMA Pages**

After completing the Start screen, click "Pages" to the right of Start on the CMA Wizard navigation bar.

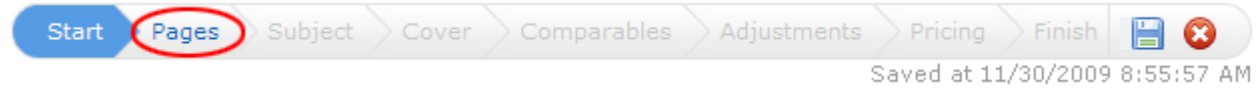

Here you will select the pages you want to include in your CMA. They are organized into four categories: cover sheets, adjustments/subject, comparables/graphs, and static (standard pages that are always the same regardless of your data).

Click the plus sign + next to a category to open it and view he available pages. **To select an available page**, simply click once on the page name and it will appear in the Selected Pages box to the right.

**To change the order of a page** in the Selected Pages box, single click the page name, then click the blue up or down arrow on the right to move it.

**To delete a page** from the Selected Pages box, single click the page name, then click the red X on the right to delete it. To remove all selected pages at once, click the "Clear" link at the bottom right corner of the Selected Pages box.

If there is a core set of CMA pages that you usually select, you can **set those pages as the default** for that property type so that you don't have to reselect them every time. After you have selected your core pages, click the "Set as Default" link at the bottom of the Selected Pages box. Now those pages will automatically be selected each time you create a CMA for that property type. You can still add or remove pages to tailor any CMA to a particular client. As you are adding and removing pages, you can revert to your default set at any time by clicking the "Restore Defaults" link.

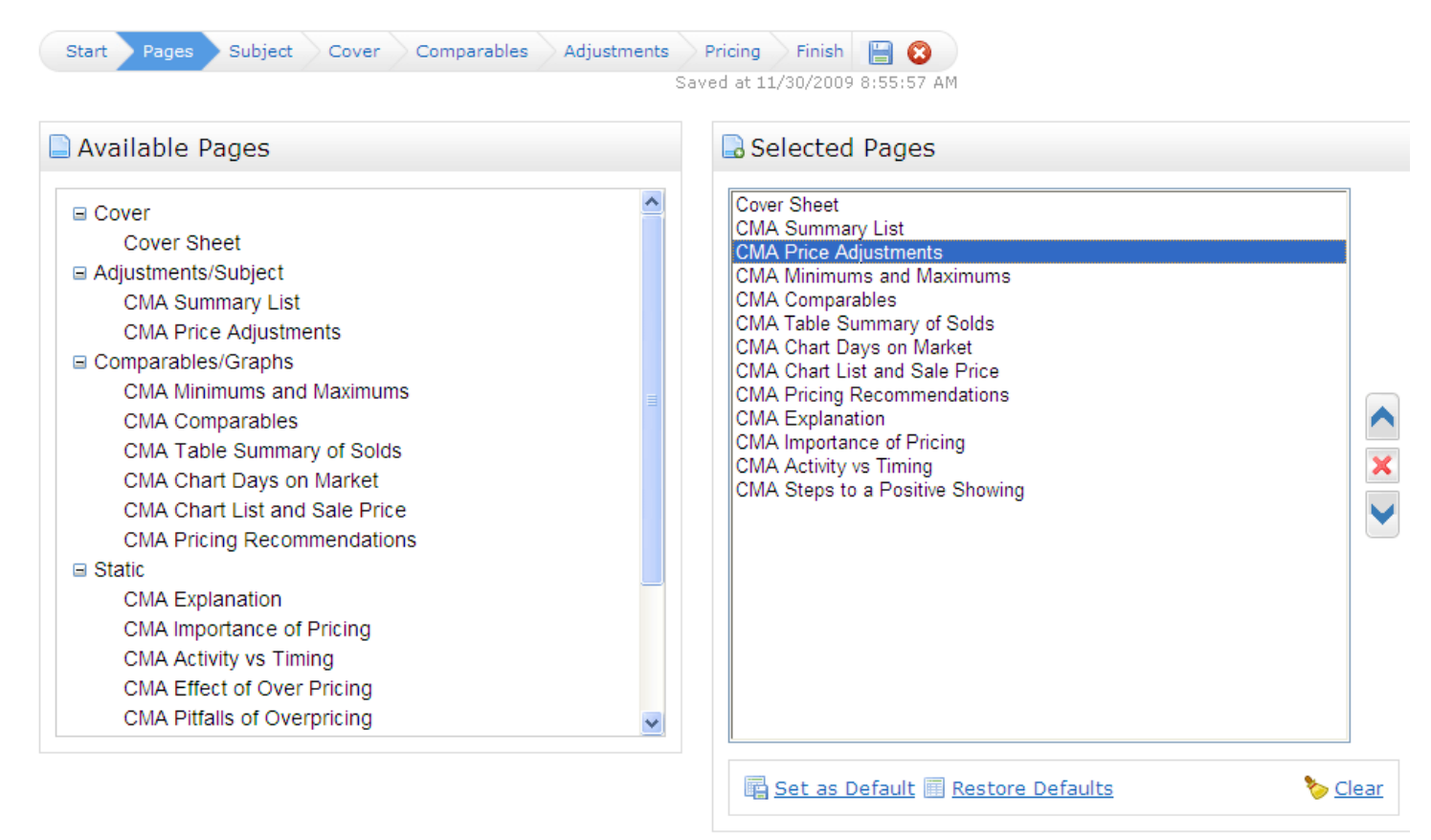

## **c. Set the Subject Property**

After selecting your pages, click "Subject" on the CMA Wizard navigation bar.

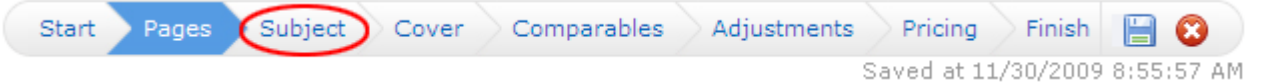

You have three options available for setting the Subject property information:

- 1. Type in the subject property fields manually;
- 2. Search the MLS for your subject property and then select it for auto-fill;
- 3. Type in the MLS number for your subject property to be auto-filled.

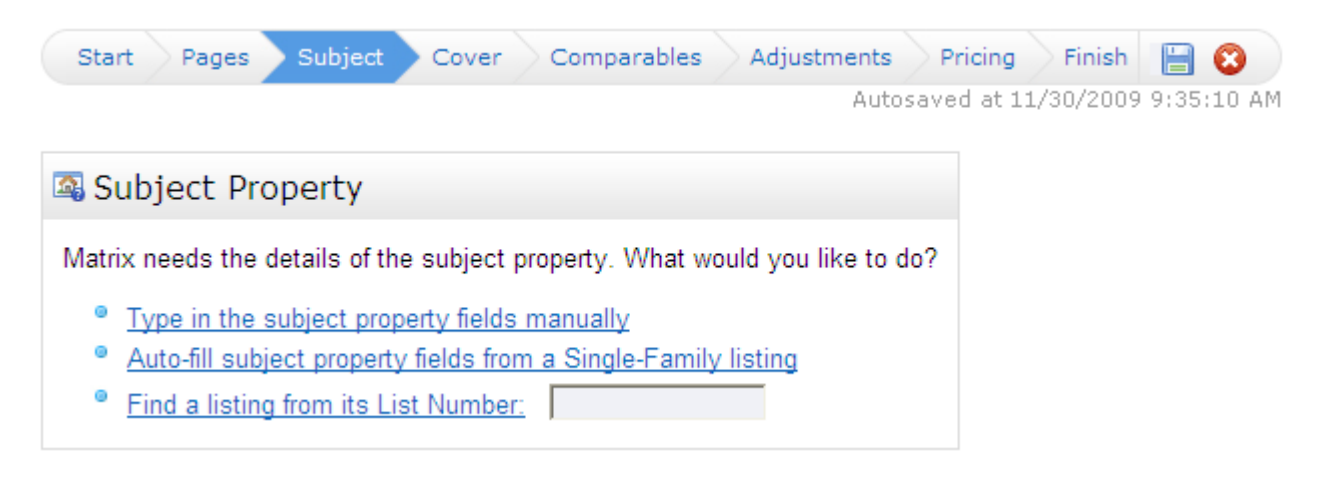

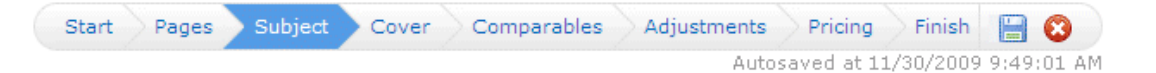

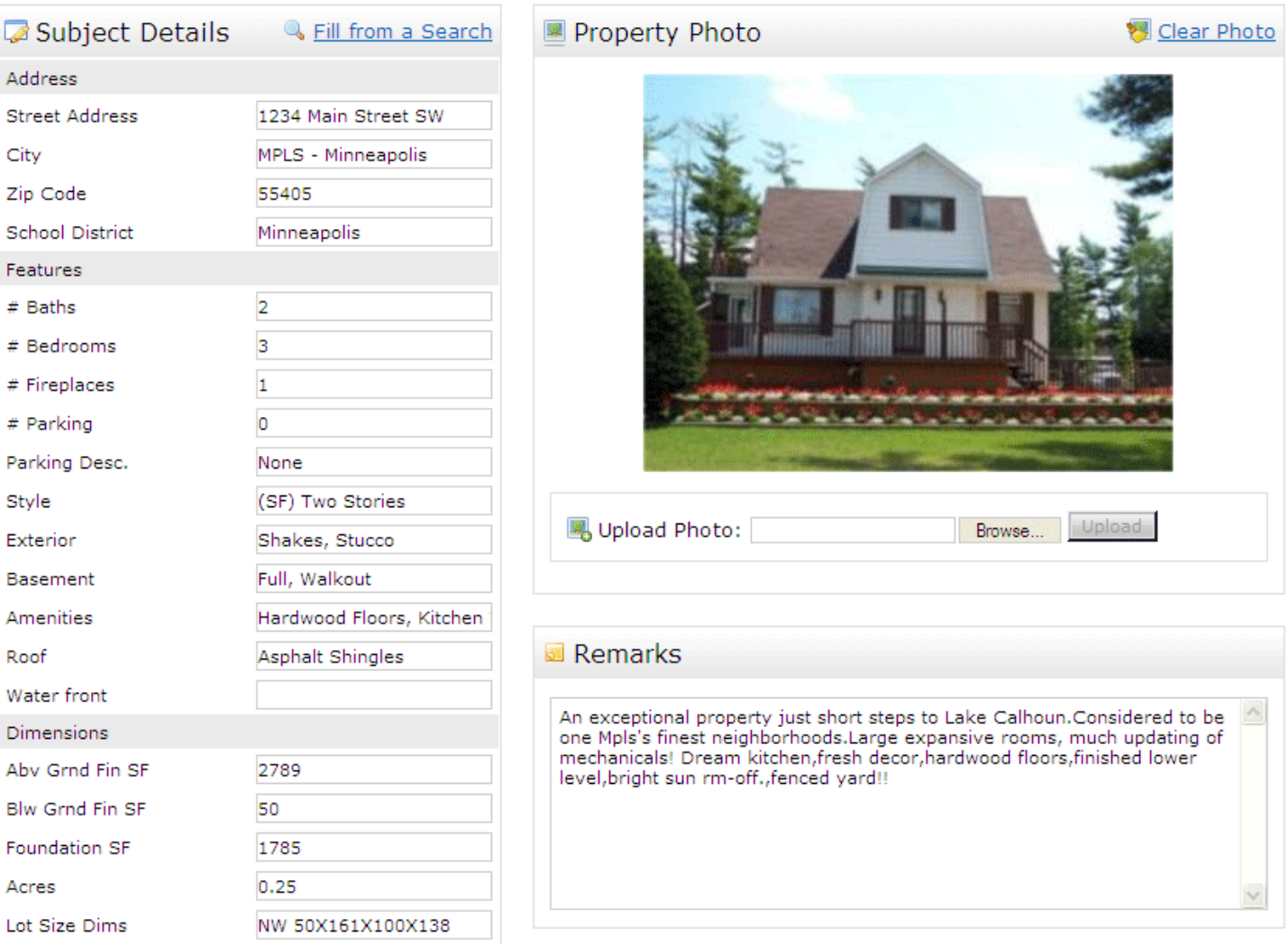

If you auto‐fill your Subject property from an existing listing, the photo will automatically fill too. If you want to change the photo (or you are filling all the information in manually), click the "Browse" button in the Property Photo Box. Find the photo file on your computer and select it. Click the "Upload" button.

## **d. Format Your Cover Page**

After completing all your Subject property information, click "Cover" on the CMA Wizard navigation bar. Note: If "Cover" is greyed out, you have not selected a Cover as one of your CMA Pages. Click "Pages" on the navigation bar to go back and select one.

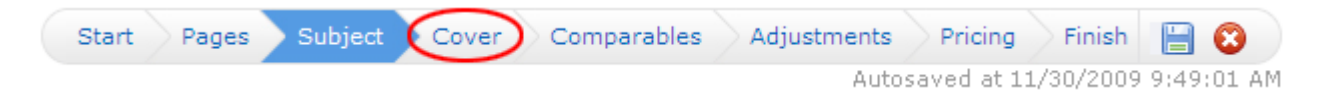

### **Contact Information**

As long as you selected a Contact for the CMA, the Contact information will automatically fill.

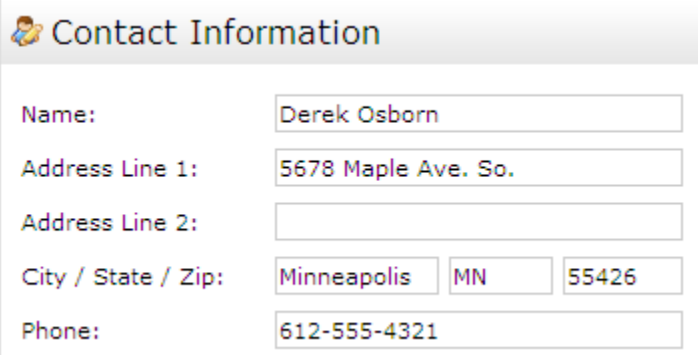

### **Agent Information**

The Agent Information section does **not** auto‐fill. This is so that you can set it however you want with variations from your Roster information. The first time you complete a CMA, enter your Agent Information how you want it to appear on all CMAs. Then click the link "Set as Defaults." From that point, your Agent Information will always auto‐fill with your default information.

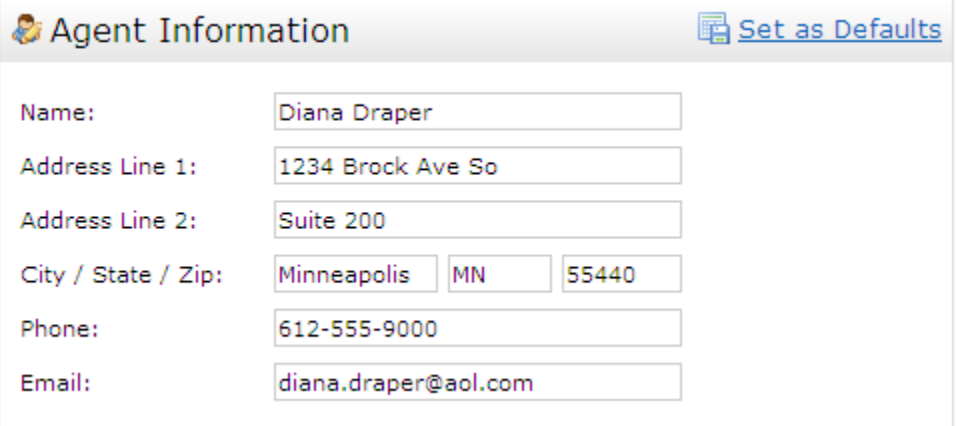

#### **Alternate Subject Photo**

If you have uploaded a subject photo, it will automatically appear here. If you have a different subject photo that you want to use just for the Cover sheet, upload it here. Your original subject photo that you uploaded on the "Subject" screen will still be used on the interior CMA pages.

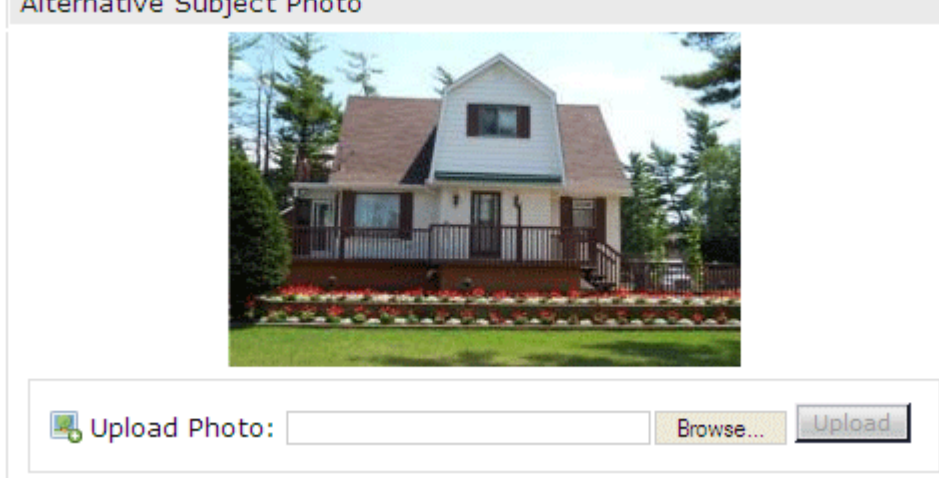

## **Agent Photo (Optional)**

If you would like your photo or Broker Logo included on the Cover Page, upload it here. If you change your mind after uploading the photo, click the "Clear Photo" link.

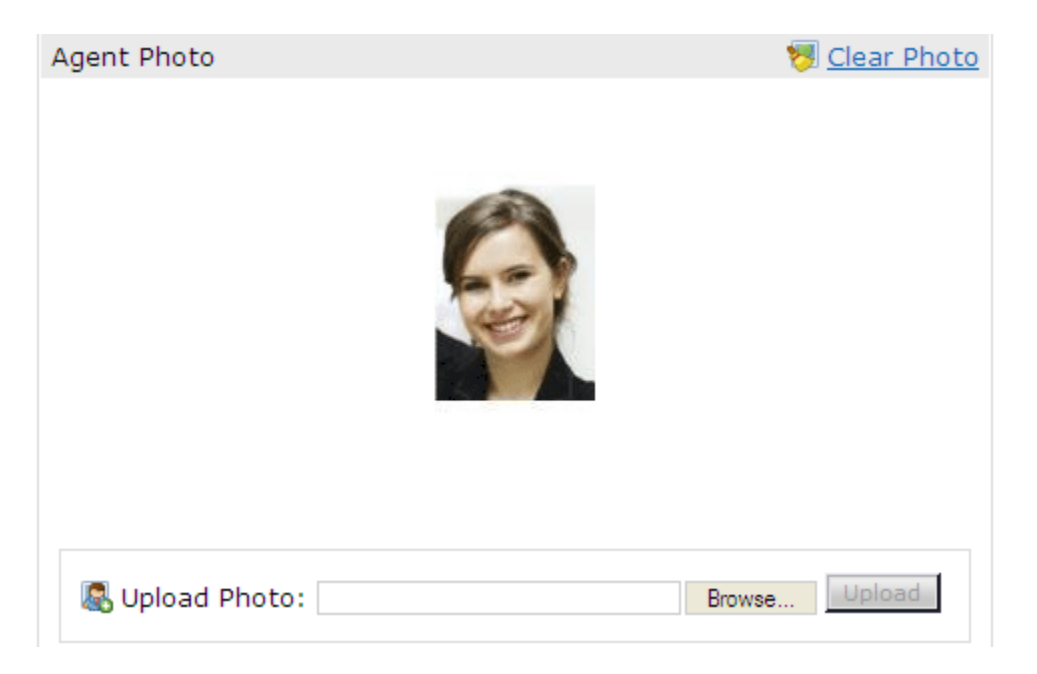

## **e. Select/Edit Your Comparables**

After completing your Cover Page set-up, click "Comparables" on the CMA Wizard navigation menu.

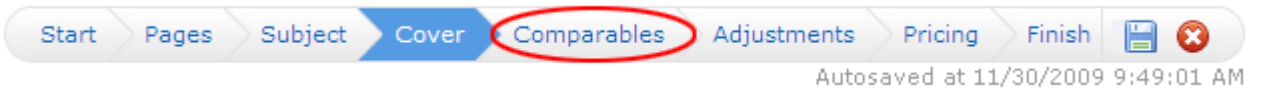

Autosaved at 11/30/2009 9:49:01 AM<br>If you already selected your comparables before starting the CMA, they will be shown here and you will have the option to add more comparables or delete any you no longer want. Otherwise, you will select your comparables here from scratch.

To select comparables, you have two options: run a search or add from your Cart (if you already placed them there from an earlier search).

To run a search, click the "Search for Comparables" button.

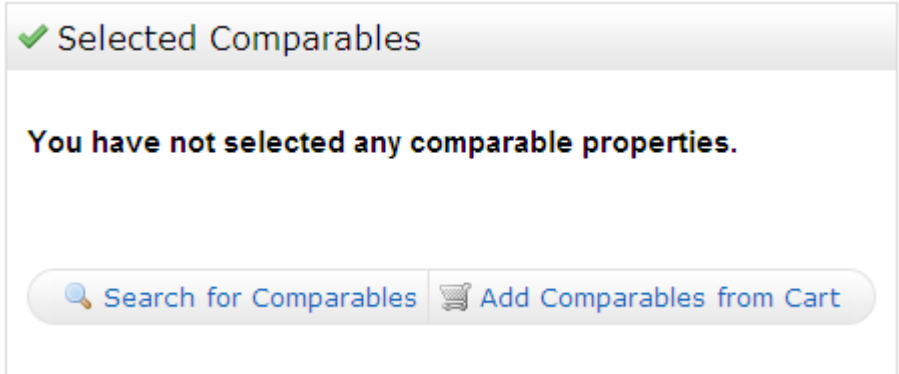

Run your search like you would any Matrix search. In your search results, select all the properties you want to use as comparables, then click the "Add Selected" button at the bottom of the screen.

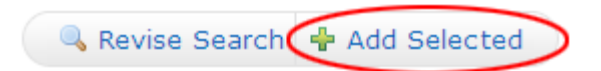

Back at the Selected Comparables screen, you can:

**Remove comparables** by selecting them and clicking the "Remove Comparables" button.

**Add more comparables** by clicking either the "Search for Additional Comparables" or "Add Comparables from Cart" button.

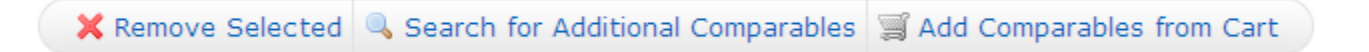

## **f. Adjust Your Comparables (Optional)**

If you choose to make adjustments to your comparables on any field, this is where you do it. After selecting all your comparables, click "Adjustments" on the CMA Wizard navigation bar.

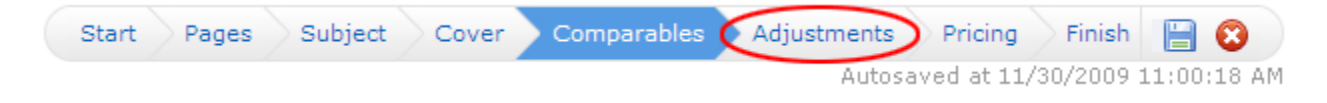

#### **Single Line Mode**

When you go to Adjustments, it defaults to Single Line Mode. This allows you to set a value for any feature and have all of the comparables automatically adjust according to that setting.

For example, let's say you have decided that you want to value Bathrooms at \$1,500. In the Feature Value box for Bathrooms, type in 1500 (do **not** add a + or – sign). In this example below, the Subject property (shown in bold at the top), has 2 bathrooms. The adjustments for each comparable all happen automatically when you type the number in the Feature Value. So properties with 2 bathrooms (like our Subject) have no adjustment because they are already comparable. Properties with only one bathroom are adjusted upwards \$1,500 to make them comparable with our Subject which has two. In one case, there is a comparable with 4 bathrooms. This is adjusted downward \$3,000 because it has 2 bathrooms more than our Subject.

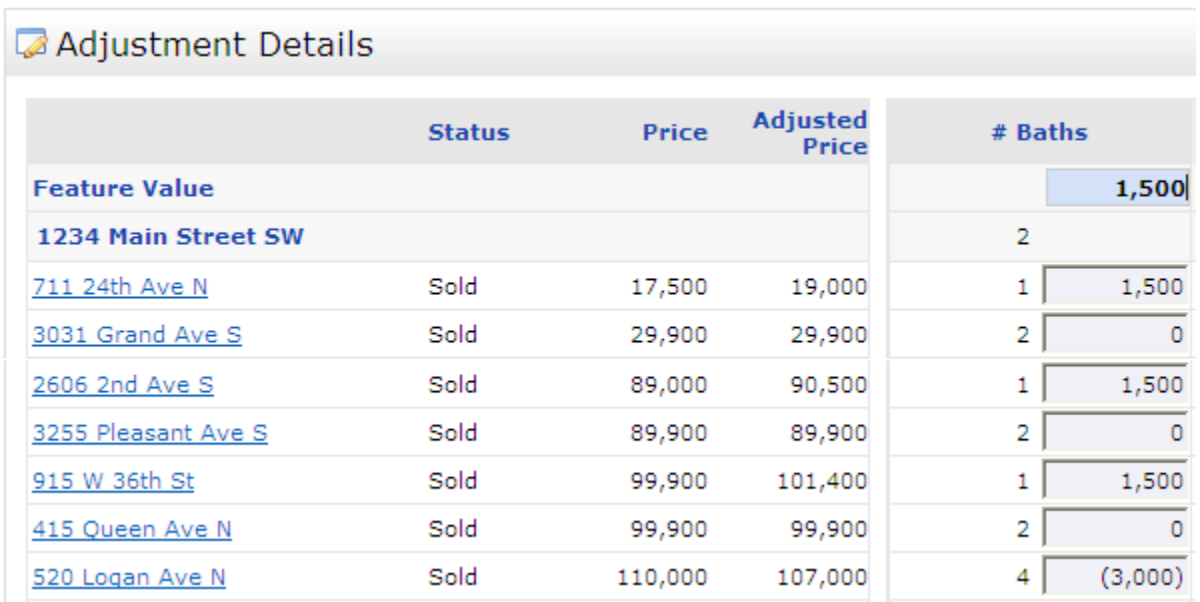

Continue this down the line for whichever fields you want to make adjustments on. Use your Tab key to move from one field to the next, or use the navigation buttons at the bottom:

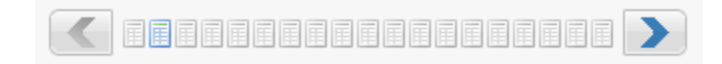

#### **Detail Mode**

If you prefer to make your adjustments in Detail Mode, click the "View in Detail Mode" link at the top right of the screen.

Detail Mode works like the previous version of Matrix CMA. You make your adjustments manually for each field for each comparable property, one property at a time.

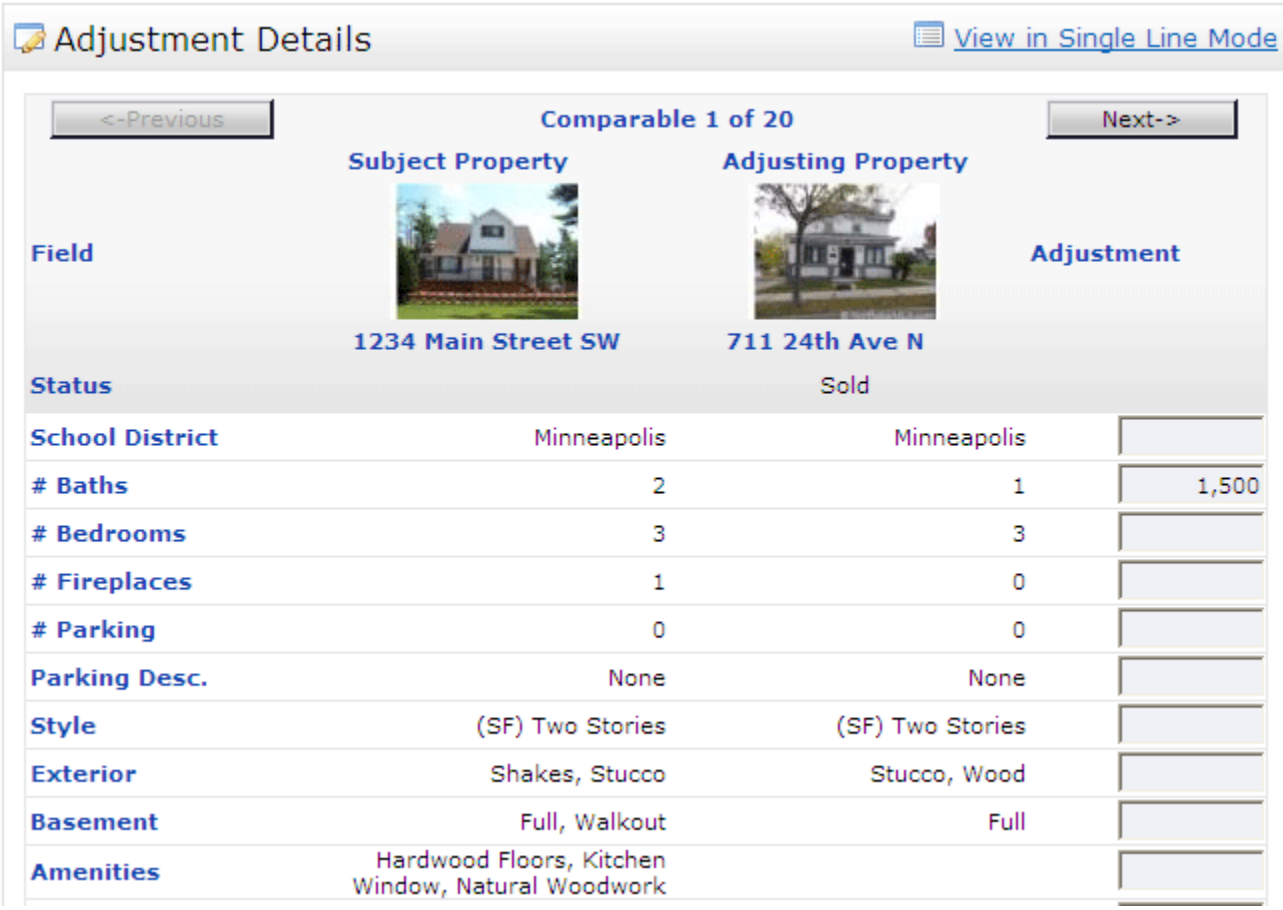

Click the "Next" and "Previous" buttons to move ahead or back among your comparable properties. If you want to switch back to Single Line Mode at any time, click the "View in Single Line Mode" link.

## **g. Make Your Pricing Recommendations (Optional)**

If you want to add Pricing recommendations to your CMA, this is where you do it. Note: If the Pricing option is greyed out, it is because you did not select the "Pricing Recommendations" page. Go back to the "Pages" section and select this page, then you can click "Pricing" on the CMA Wizard navigation bar.

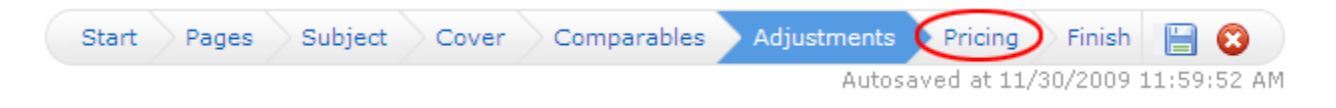

## **Summary**

This informational table will be included in your Pricing Recommendation. It compares your Comparable prices with the adjusted prices (if you made any adjustments).

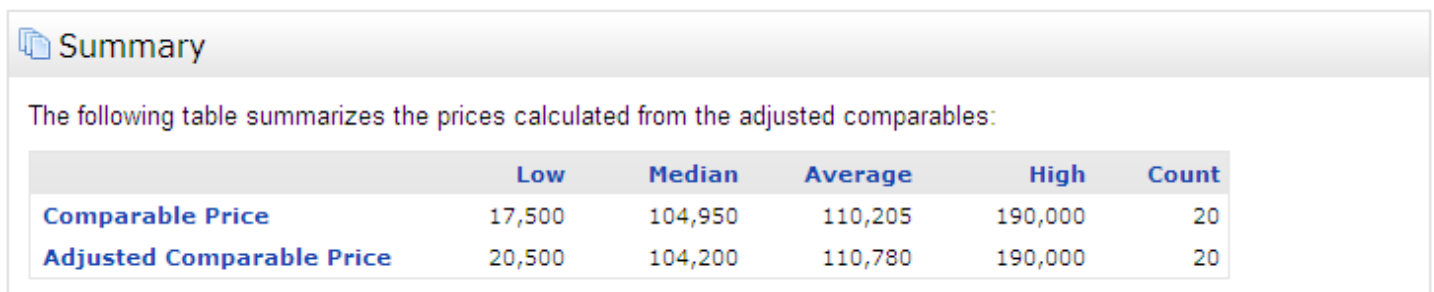

### **Suggested List Price**

Matrix will not make a price recommendation for you. This requires your analysis based on your experience and combining all factors that may or may not be included in the CMA. This is a free-form box that allows you to enter whatever you wish, such as a price or price range, including explanation. Or you may leave this space blank and write the price in by hand when you meet with the client.

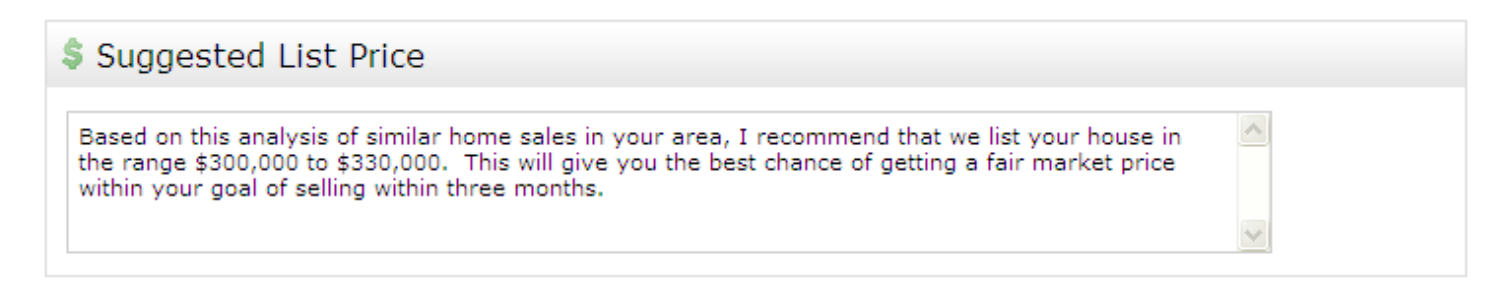

#### **Notes**

Enter any additional comments you want to appear with the suggested price.

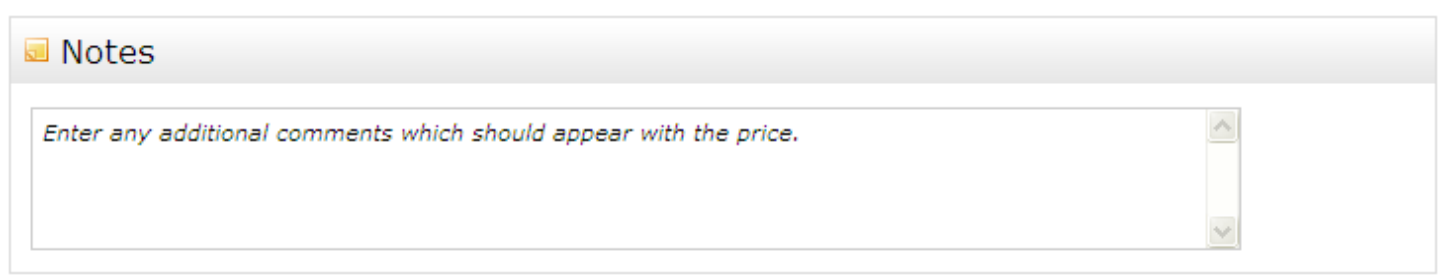

## **h. Finish (View, Print and Email)**

When you are ready to view, print and/or email your CMA, click "Finish" on the CMA Wizard navigation bar.

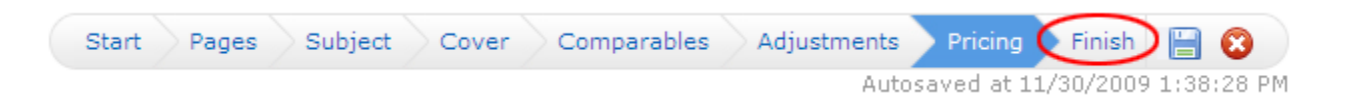

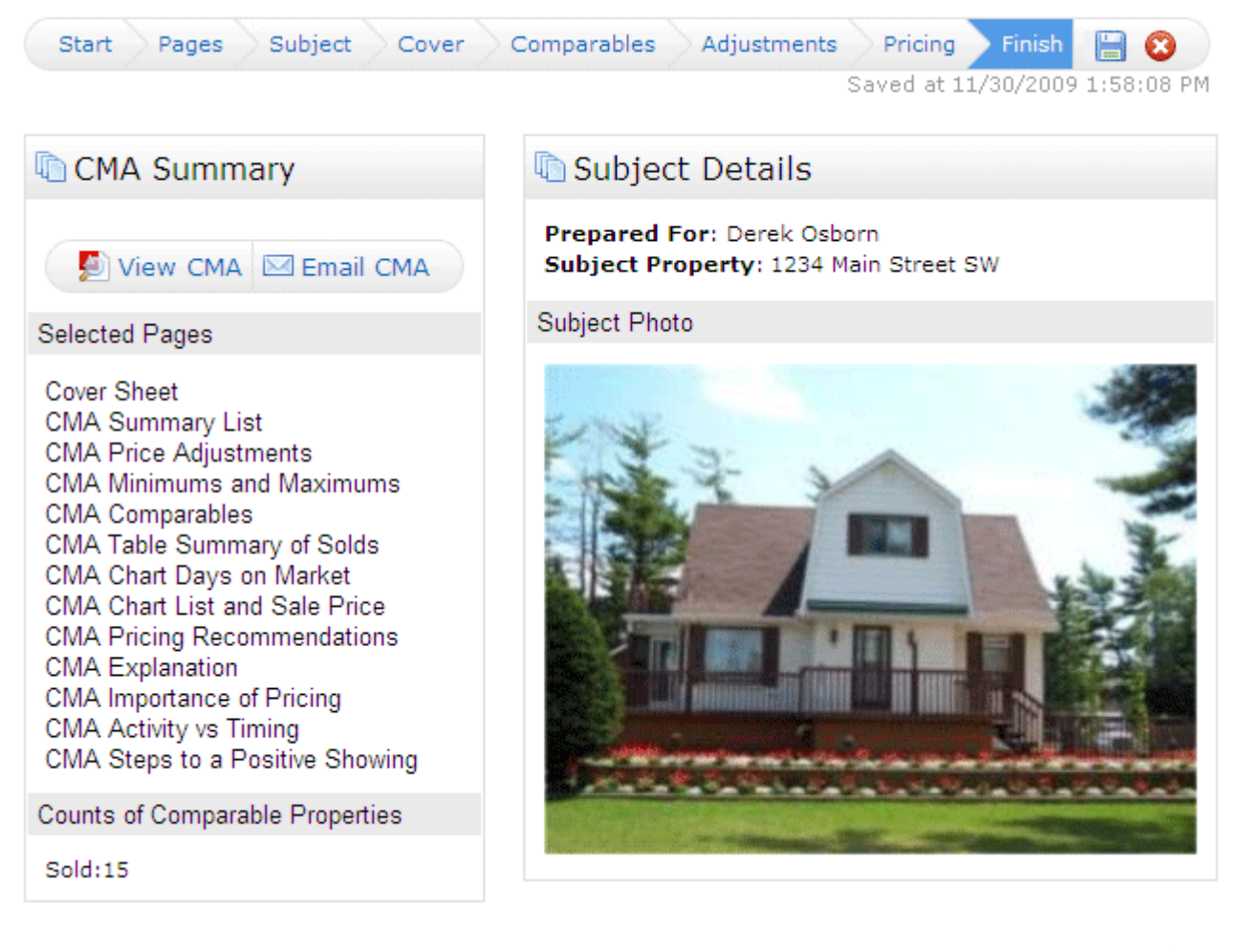

In addition to summaries of selected pages, comparable properties count, client name, subject photo/address, you also have the option to View or Email your CMA. **To run your CMA report and view it** in PDF format, click the "View CMA" button in the upper left corner. Once the CMA is opened in a new window in PDF format, you may **print it by selecting File>>Print from the Adobe PDF menu bar**.

**To email a link to the CMA Report to your client**, click the "Email CMA" button, fill out the email form and then click the "Send link.

If you have set up a team in your Matrix settings, you will have the option to print/email the CMA as yourself or on behalf of your team (such as in the example below).

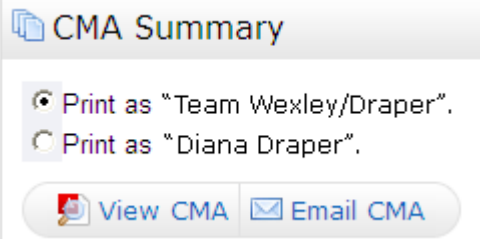

**To retrieve a saved CMA at a later date**, click the "My Matrix" tab. You can either click "CMAs" to get your full list of Saved CMAs, or click "Contacts" and open the CMAs just for a particular client. When you find the CMA you want, click the button to open the CMA Wizard, view the CMA (run it as a PDF), email the CMA or delete it.

```
Open CMA Wizard | View CMA | Email CMA | Delete CMA
```